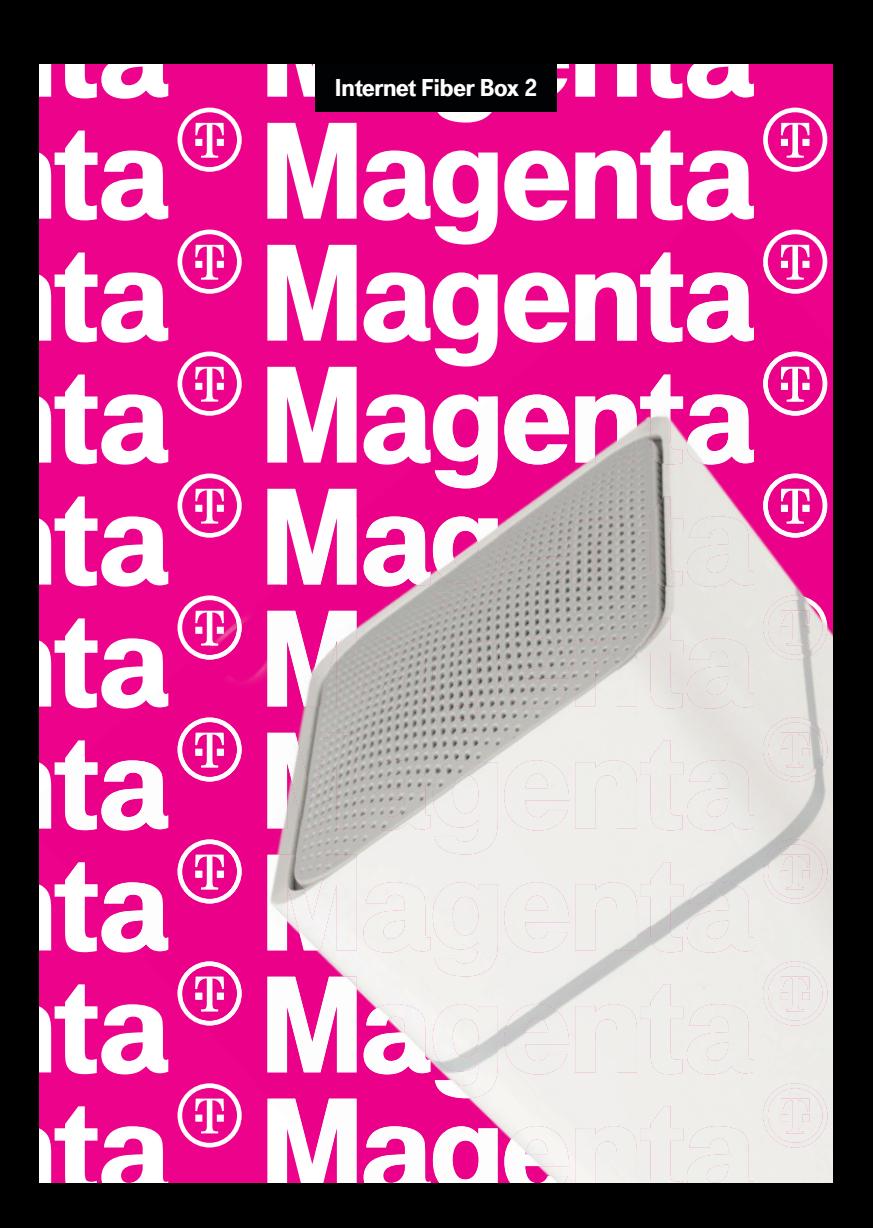

#### **Kapitel1 Ӏ Überblick**

## Überblick

#### **Einleitung**

Machen Sie sich bereit, die Schnellstraße des Internets zu erleben! Ob Sie Streaming-Medien anschauen, neue Software herunterladen, Ihre E-Mails abrufen oder mit Freunden telefonieren - mit der Internet Fiber Box 2 erhalten Sie all dieses schneller und zuverlässiger. Und all dieses mit einem hochqualitativen Voice-over-IP-Telefondienst und sowohl drahtgebundene als auch drahtlosen Netzwerkanbindungen.

Die Internet Fiber Box 2 bietet vier Ethernet-Verbindungen zur Verwendung als Zentrum Ihres lokalen Netzwerks (LAN) für Privatanwender. Es bietet außerdem drahtlose 802.11a/b/g/n/ac-Netzwerkanbindungen für verbesserte Mobilität und Vielseitigkeit und bis zu zwei Telefonleitungen.

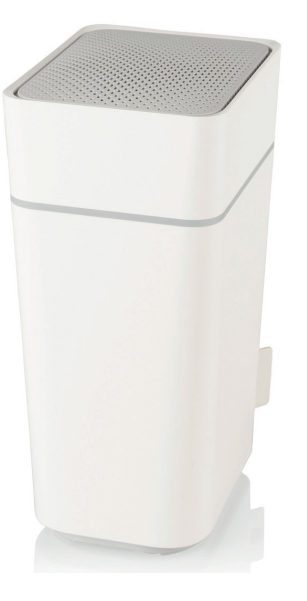

#### **Energieverbrauch**

Dieses Gerät ist gemäß der Ökodesign-Richtlinie 2009/125/EG mit einem Netzschalter ausgestattet. Es gelten folgende Energieverbrauchswerte (gemessen mit einem Wattmeter am Ausgang):

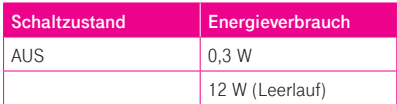

**i Hinweis:** Wir empfehlen, dass der Netzschalter immer eingeschaltet bleibt. Durch Ausschalten des Schalters wird das Gerät deaktiviert, einschließlich des Datendienstes (drahtlos und verkabelt) und Telefondienstes. Das Ausschalten des Schalters wird nur während des Urlaubs oder bei ähnlichen längeren Abwesenheiten empfohlen.

### Verbindung der Internet Fiber Box 2

#### **Über Ihr neues Modem**

Die Internet Fiber Box 2 bietet folgende Funktionen:

- Geschwindigkeit: bis zu 32-mal schneller als DOCSIS 2.0-Kabelmodems
- Komfort: Unterstützt Ethernet- und 802.11a/b/g/n/ac-Funkverbindungen; beide können gleichzeitig verwendet werden
- Flexibilität: Bietet zwei unabhängige Telefonleitungen sowie Hochgeschwindigkeitsdatenraten
- Kompatibilität:

Datendienste: DOCSIS 3.1-kompatibel und abwärtskompatibel mit DOCSIS 3.0 oder 2.0; unterstützt mehrstufige Datendienste

Telephony-Dienste: PacketCableº und EuroPacketCableº 1.5 und 2.0 kompatibel

- 2,4-GHz-Funk und 5-GHz-Funk für drahtlose 802.11a/b/g/n/ac-Vernetzung
- Vier Ethernet-Anschlüsse für Verbindungen zu nicht drahtlosen Geräten
- Bis zu zwei Telefonleitungen
- DOCSIS 3.1-konform

#### **System-Anforderungen**

Die Internet Fiber Box 2 funktioniert mit den meisten Computern. Im Folgenden werden die Anforderungen für jedes Betriebssystem beschrieben. Ausführliche Informationen zum Aktivieren und Konfigurieren des Netzwerks finden Sie in der Dokumentation zu Ihrem System.

#### **Empfohlene Hardware**

Die folgende Hardwarekonfiguration wird empfohlen. Computer, die diese Mindestkonfiguration nicht erfüllen, können zwar mit dem Gerät arbeiten, werden dieses aber nicht optimal nutzen können.

- CPU: P4, 3GHz oder schneller.
- RAM: 1 GB oder mehr.
- Festplatte: 7200 U/min oder schneller.
- Ethernet: Gig-E (1000BaseT).

#### **Windows**

Windows Vista, Windows 7, Windows 8, Windows 10. Eine unterstützte Ethernet- oder WLAN-Verbindung muss verfügbar sein.

#### **Mac OS**

System 7.5 auf Mac OS 9.2 (Open Transport empfohlen), MacOS X oder iOS (für Mobilgeräte). Eine unterstützte Ethernet- oder WLAN-Verbindung muss verfügbar sein.

#### **Android**

Eine unterstützte Ethernet- oder WLAN-Verbindung muss verfügbar sein.

#### **Linux/Unix**

Hardwaretreiber, TCP/IP und DHCP müssen im Kernel aktiviert sein. Eine unterstützte Ethernet- oder WLAN-Verbindung muss verfügbar sein.

#### **Über diese Anleitung**

Dieses Handbuch behandelt das Internet Fiber Box 2 Modem. Die Modellnummer befindet sich auf dem Etikett, das auf der Unterseite des Gerätes angebracht ist.

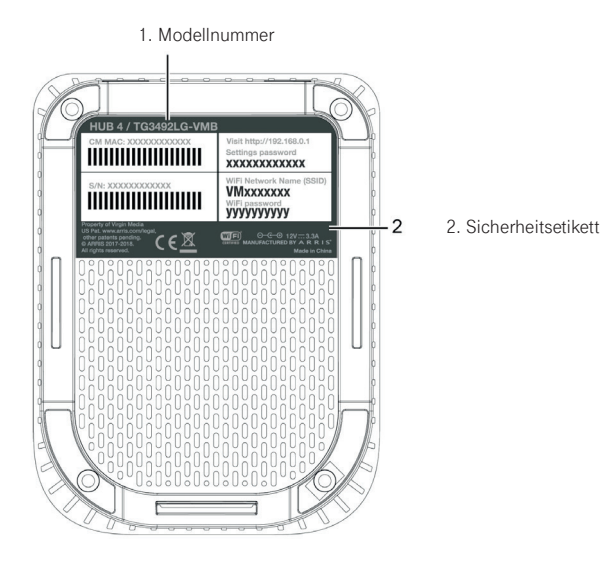

#### **Ethernet oder drahtlos?**

Es gibt zwei Möglichkeiten, Ihren Computer (oder ein anderes Gerät) mit dem Modem zu verbinden. Folgendes hilft Ihnen bei der Entscheidung, welche für Sie am besten geeignet ist:

#### **Ethernet**

Ethernet ist eine Standardmethode für die Verbindung von zwei oder mehr Computern mit einem lokalen Netzwerk (LAN). Sie können die Ethernet-Verbindung verwenden, wenn Ihr Computer über integrierte Ethernet-Hardware verfügt.

**in Hinweis:** Um mehr als vier Computer über die Ethernet-Ports an das TG3492LG anzuschließen, benötigen Sie einen Ethernet-Switch (im Computerfachhandel erhältlich). Dieser sollte die vom Modem bereitgestellte Bandbreite unterstützen.

Das Paket wird mit einem Ethernet-Kabel geliefert (die Anschlüsse sehen aus wie breite Telefonanschlüsse).

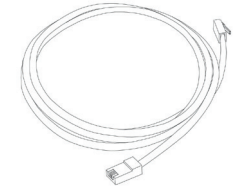

#### **Kabellos**

Mit dem drahtlosen WLAN Zugriff können Sie zusätzliche (drahtlose) Geräte verbinden. Der 802.11-WLAN-Standard ermöglicht einem oder mehreren Computern den Zugriff über ein Funksignal. Diese Verbindungen werden zusätzlich zu den Verbindungen über Ethernet unterstützt.

**in Hinweis:** Wir können die drahtlose Verbindung verwenden, wenn Ihr Computer über einen eingebauten oder nachgerüsteten drahtlosen WLAN Adapter verfügt. Falls die WLAN Leistung auf Grund von örtlichen Gegebenheiten nicht ausreichend ist, können zusätzliche Geräte eine Verbesserung bringen, wie z.B. WLAN Repeater, Powerline WLAN oder Mesh WLAN Geräte. Mehr Informationen dazu erhalten Sie auf unserer Webseite oder im Fachhandel.

#### **Beides**

Wenn Sie zwei oder mehr Computer haben, können Sie Ethernet für bis zu vier Geräte und WLAN für alle anderen verwenden. Um fünf oder mehr Computer über die Ethernet-Ports anzuschließen, benötigen Sie einen Ethernet-Switch (im Computerfachhandel erhältlich).

#### **Kapitel 2 Ӏ Verbindung der Internet Fiber Box 2**

#### **Frontblende**

Auf der Vorderseite des Modems befinden sich die folgenden Anzeigen.

**1. LED-Ring:** Zeigt die Stromversorgung und den Status des Geräts an.

#### **Rückwand**

Die Rückseite verfügt über die folgenden Anschlüsse und Steuerelemente.

- **1. WPS-Taste:** Für die Verbindung mit einem WLAN-fähigen Gerät.
- 2. Ethernet (1 4): Anschlüsse zur Verwendung mit einem Computer-LAN-Anschluss.
- **3. Tel (1 2):** Anschlüsse für Festnetztelefone.
- **4. Reset-Knopf:** Setzt das Gerät auf die Werkseinstellungen zurück. Verwenden Sie einen spitzen nichtmetallischen Gegenstand, um diese Taste zu drücken.
- **5. Cable:** Anschluss für das Koaxialkabel.
- **6. Stromschalter:** Ein-/Ausschalter.<br>7. Power: Anschluss für das Netzka
- **7. Power:** Anschluss für das Netzkabel.

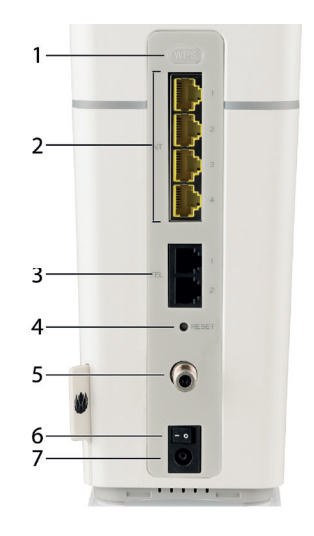

#### **Wählen Sie einen Standort**

Bei der Auswahl eines Standorts sind eine Reihe von Faktoren zu berücksichtigen:

- Ist eine Steckdose in der Nähe verfügbar? Für optimale Ergebnisse sollte die Steckdose so nahe sein, dass keine Verlängerungskabel erforderlich sind.
- Ist eine Kabelbuchse vorhanden?
- Können Sie problemlos Kabel zwischen dem Standort der Internet Fiber Box 2 und den Telefonen verlegen?
- Wenn Sie Geräte an die Ethernet-Ports anschließen, können Sie problemlos Kabel zwischen dem Standort des Modems und diesen Geräten verlegen?
- Wenn Sie das Gerät auf einem Schreibtisch platzieren möchten, ist auf beiden Seiten genügend Platz vorhanden, und sind die Belüftungsöffnungen auf der Oberseite frei? Das Blockieren der Belüftungsöffnungen kann zu Überhitzung führen.
- Wie nah sind Ihre drahtlosen Geräte? Die Reichweite der WLAN Verbindung beträgt normalerweise 30 m bis 65 m. Eine Reihe von Faktoren kann den Verbindungsbereich, wie unten beschrieben, beeinflussen.

#### **Anweisungen zur Schreibtisch-Montage**

Positionieren Sie das Modem so, dass:

- es senkrecht auf dem Boden steht (nicht flach auf die Seite legen)
- Luft frei darum herumströmen kann
- die Rückseite der nächsten Wand zugewandt ist
- es nicht zu Boden fällt, wenn es angestoßen oder bewegt wird
- die Belüftungsöffnungen an der Oberseite des Geräts nicht blockiert sind

#### **Faktoren, die die Funkreichweite beeinflussen**

Eine Reihe von Faktoren kann den nutzbaren Bereich für WLAN Verbindungen beeinflussen.

- Metall- oder Betonwände zwischen dem Modem und anderen Geräten
- Große Metallgeräte, Aquarien oder Metallschränke zwischen dem Modem und anderen Geräten
- Interferenzen und HF-Störungen (Drahtlose Netzwerke, 2,4-GHz-Mobiltelefone, Mikrowellengeräte Bluetooth Geräte, Babyfone, etc..)

#### **Verbindung der Internet Fiber Box 2**

Befolgen Sie diese Schritte, um eine Verbindung herzustellen und Ihre Internet Fiber Box 2 einzuschalten:

- Stecken Sie ein Ende des Koaxialkabels an die Kabelsteckdose oder den Verteiler und das andere Ende an den Kabelanschluss des Modems an.
	- $\bullet$  **Hinweis:** Verwenden Sie für eine optimale Leistung das mitgelieferte hochwertige Koaxialkabel.
- Stecken Sie den Stecker des Netzkabels in den Netzanschluss auf der Rückseite des Modems und stecken Sie das Netzkabel in eine Steckdose.

*i* **Hinweis:** Verwenden Sie nur das mit dem Gerät gelieferte Netzteil.

- Schließen Sie ein Ende des Ethernet-Kabels an einen beliebigen Ethernet-Anschluss an der Rückseite des Modems und das andere Ende an den Ethernet-Anschluss Ihres Gerätes (Computer, Ethernet-Switch, etc..) an.
	- $\bullet$  **Hinweis:** Wenn Sie eine Verbindung zu einem Computer herstellen, verwenden Sie das mitgelieferte Ethernet-Kabel.
- Schließen Sie ein Ende des Telefonkabels an den Telefonanschluss Tel 1 an der Rückseite des Modems an. Verbinden Sie das andere Ende mit dem Telefon.
- Stellen Sie den Hauptschalter auf ON.
- Der LED-Ring am Modem leuchtet auf und blinkt dann weiß und grün, bevor er durchgehend weiß leuchtet. Beachten Sie die LED-Tabellen (Seite 25). Siehe Fehlerbehebung, wenn der LED-Ring nicht aufleuchtet.

#### **Konfiguration der drahtlosen Verbindung**

Das Modem wird mit standardmäßig gesichertem WLAN ausgeliefert. Siehe das Sicherheitsetikett auf der Unterseite des Gerätes für die Werkseinstellungen.

**f** Hinweis: Sie müssen Ihren Computer und andere Geräte so einrichten, dass sie mit den Sicherheitseinstellungen des Modems arbeiten können.

 Auf den meisten Computersystemen müssen Sie nur den Netzwerknamen (SSID) auswählen und das WLAN-Passwort eingeben.

 Wenn Ihr Computer oder Empfangsgerät Wi-Fi Alliance WPS (Wireless Protected Setup) unterstützt, aktivieren Sie WPS gleichzeitig auf Ihrem Computer oder Empfangsgerät und dem Modem, um die WLAN Verbindung einfach einzurichten. 1. Modellnummer

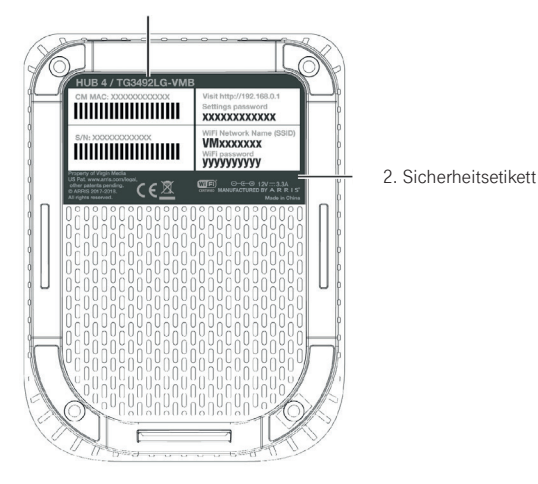

Wenn Sie die Standardeinstellungen für die WLAN-Zugangsdaten des Modems ändern oder andere WLAN-Einstellungen konfigurieren möchten, lesen Sie die folgenden Anweisungen.

# Erster Schritte

# **Erster Schritte auf der Konfigurationsoberfläche** Konfigurationsoberfläche

Wenn Sie sich zum ersten Mal bei der Konfigurationsoberfläche anmelden, werden Sie vom Modem aufgefordert, einige grundlegende Konfigurationseinstellungen durchzuführen. Befolgen Sie diese Schritte, um Ihre Internet Fiber Box 2 zum ersten Mal einzurichten.

1. Verbinden Sie einen Computer oder ein Tablet mit dem Modem. Befolgen Sie die Schritte unter **Verbindung der Internet Fiber Box 2** (Seite 5), um eine Verbindung zu Ihrem Modem herzustellen. Modem herzustellen.

2. Geben Sie in die Adressleiste Ihres Browsers **http://192.168.0.1/** ein und drücken Sie 2.2 Geben Sie in die Adressleiste Ihres Browsers **http://192.168.0.1/** ein die Eingabetaste. Auf dem Bildschirm werden Sie aufgefordert, Ihre Sprache auszuwählen.

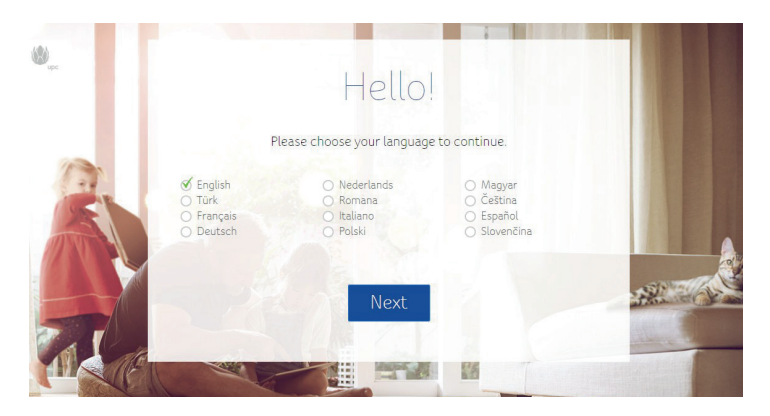

3. Wählen Sie Ihre Sprache aus der Liste und klicken Sie auf **Weiter.** Auf dem Bildschirm werden Sie aufgefordert, ein Settings Passwort einzugeben. Sie finden dieses auf dem Etikett auf der Unterseite Ihres Modems.

4. Geben Sie Ihr Settings Passwort ein und klicken Sie auf Weiter. Der Bildschirm zeigt eine Reihe von Tipps, mit denen Sie Ihre WLAN-Verbindung optimal nutzen können. Nach den Tipps werden Sie aufgefordert, auf **Weiter** zu klicken, um fortzufahren.

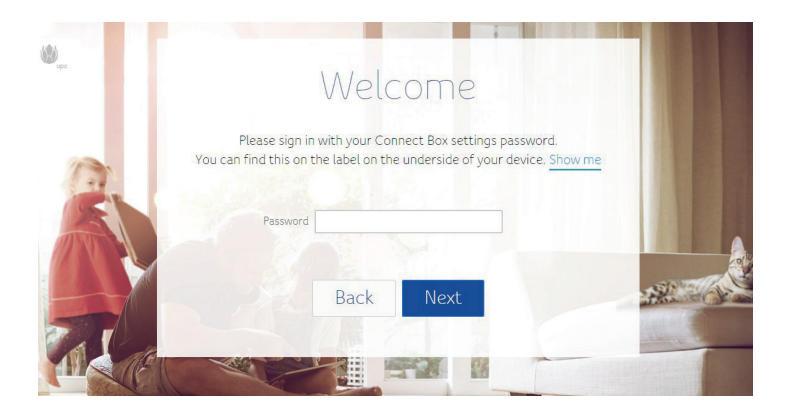

#### 5. Klicken Sie auf Weiter.

Auf dem Bildschirm haben Sie die Möglichkeit, einen neuen WLAN-Netzwerknamen und **Musiken Sie auf dem Sie auf dem Sie auf** dem Sie auf dem Sie auf dem Sie auf dem Sie auf dem Sie auf dem Sie auf dem Sie auf dem Sie auf dem ein neues WLAN Passwort einzugeben. Bitte wählen Sie ein möglichst sicheres Passwort.<br>Erlis Sie Isisch Siehens aus auf webführte sich Und klicken Sie auf Weiters aus als uber der Alternative ein neues wezuwit asswort einzugeben. Drie wannen die ein mognenst sieneres Tasswort.<br>Falls Sie keine Änderungen durchführen wollen, klicken Sie auf Verlassen um direkt zur Startseite weitergeleitet zu werden.<br>Startseite weitergeleitet zu werden. können. Nach den Tipps werden Sie aufgefordert, auf **Weiter** zu klicken, um fortzufahren. können. Nach den Tipps werden Sie aufgefordert, auf **Weiter** zu klicken, um fortzufahren.

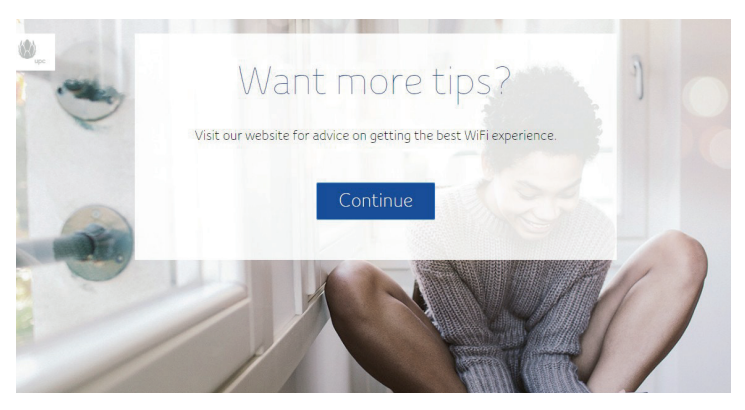

6. Klicken Sie auf die "Ändern"-Links, um Ihren WLAN-Netzwerknamen und das Passwort zu ändern. Auf dem folgenden Bildschirm werden Sie aufgefordert, einen neuen WLAN-Netzwerknamen und ein neues Kennwort einzugeben.

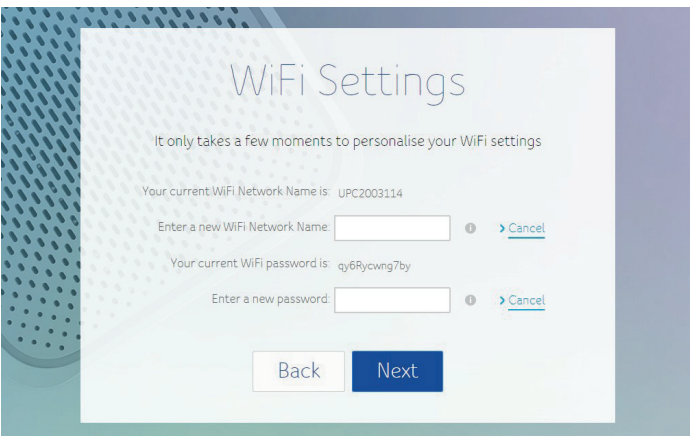

7. Geben Sie einen neuen WLAN-Netzwerknamen und ein neues WLAN-Passwort ein und klicken Sie auf Weiter.

8. Der Bildschirm zeigt an, dass Sie die Ersteinrichtung abgeschlossen haben. Klicken Sie auf Gehe zur Startseite. Die Startseite der Benutzeroberfläche wird angezeigt.

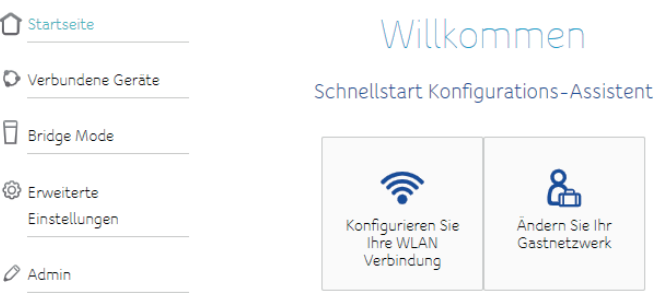

### Connect Box Übersicht

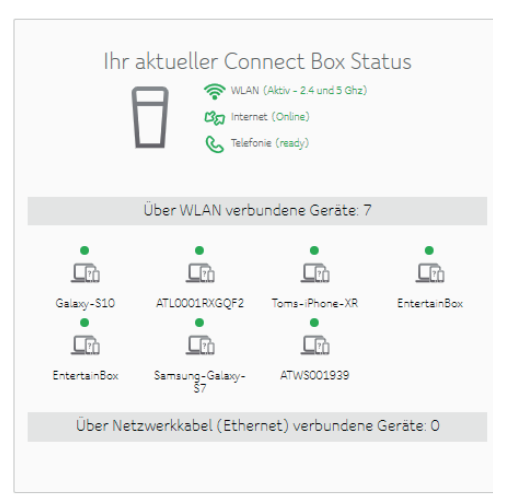

## Bedienung der Internet Fiber Box 2

In diesem Kapitel werden die Steuerelemente und Funktionen des Modems und grundlegende Verfahren zur Fehlerbehebung beschrieben.

- Kontrollleuchten des Modems
- Verwendung der Reset-Taste (Seite 19)
- Modem auf die Werkseinstellungen zurücksetzen (Seite 19, 52)

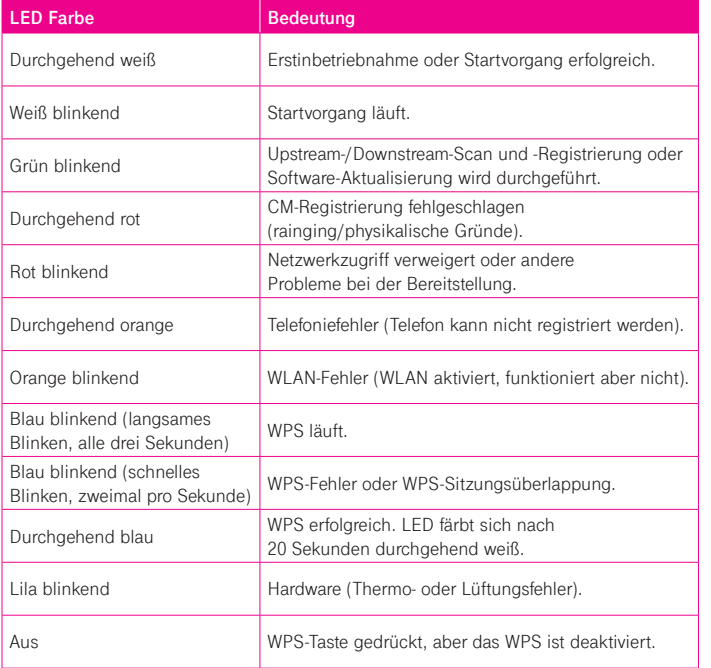

#### **Verwendung der Reset-Taste**

- Verwenden Sie die Reset-Taste auf der Rückseite, um das Modem neu zu starten. Verwenden Sie einen spitzen nichtmetallischen Gegenstand, um diese Taste zu drücken. Die Reset-Taste ist versenkt, um ein versehentliches Zurücksetzen zu verhindern.
	- $\bullet$  **Hinweis:** Der Netzschalter auf der Rückseite kann auch zum Aus- und Einschalten des Geräts verwendet werden.
- Um das Modem auf die Werkseinstellungen zurückzusetzen, halten Sie die Reset-Taste länger als fünfzehn Sekunden gedrückt. Dadurch werden die Werkseinstellungen für die WLAN-Konfiguration und die Router-Konfiguration wiederhergestellt.

 Das kann erforderlich sein, wenn z.B. durch eine Fehlkonfiguration der gesamte Zugriff gesperrt wurde.

## Konfiguration Modem und WLAN

Auf diesen Seiten werden die verschiedenen Konfigurationsbildschirme beschrieben, die für Ihr Modem verfügbar sind.

#### **Greifen Sie auf die Konfigurationsoberfläche zu**

- Verwenden Sie das Verbindungsdienstprogramm Ihres Betriebssystems, um eine Verbindung mit dem WLAN unter Verwendung seines Netzwerknamens (SSID) und WLAN Passworts, wie auf dem Sicherheitsetikett angegeben, herzustellen.
- Wenn Sie nicht auf das WLAN zugreifen können, müssen Sie zuerst eine kabelgebundene Ethernet-Verbindung zwischen Ihrem Computer und dem Modem herstellen.
- Navigieren Sie in Ihrem Webbrowser zu http://192.168.0.1/, um auf die WLAN-Router-Einstellungen zuzugreifen. Der Anmeldebildschirm wird angezeigt.
- Geben Sie das (Settings) Passwort ein, um sich anzumelden. Die grundlegenden Einstellungen werden nun angezeigt.
- Verwenden Sie die Online-Hilfe, um die Konfigurationsparameter nach Bedarf festzulegen.

#### **Konfigurationsoptionen**

Die folgenden Seiten enthalten Beschreibungen der Konfigurationsoptionen der Internet Fiber Box 2.

Die Startseite bietet Schnellstart-Konfigurations-Assistenten und den Statusüberblick.

**Konfigurieren Sie Ihre WLAN-Verbindung:** Klicken Sie hier, um die WLAN Einstellungen Ihres WLAN-Modem-Routers anzuzeigen oder zu ändern.

**Ändern Sie Ihr Gastnetzwerk:** Klicken Sie hier, um Ihr drahtloses Gastnetzwerk zu konfigurieren. Richten Sie ein Gastnetzwerk ein, damit Besucher die Internetverbindung Ihres WLAN Modems nutzen können.

### **Startseite**  Startseite

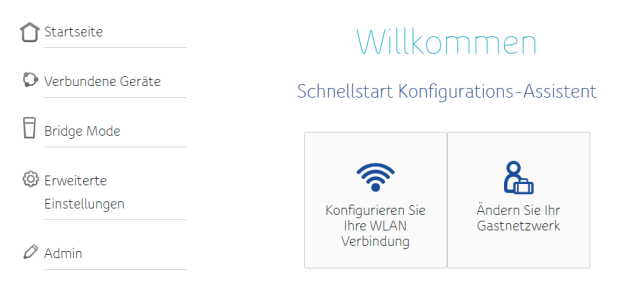

#### Connect Box Übersicht

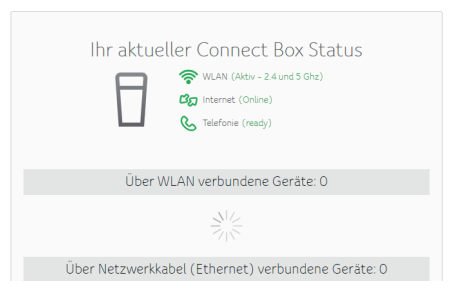

#### **Verbundene Geräte**

Der Menüpunkt Verbundene Geräte zeigt alle Geräte an, die derzeit mit Ihrem Heimnetzwerk verbunden sind.

**Gerätename:** Der Hostname eines mit Ihrem Netzwerk verbundenen Geräts.

**MAC-Adresse:** Die MAC-Adresse des verbundenen Geräts.

**IP-Adresse:** Die dem Gerät zugewiesene IP-Adresse.

**Geschwindigkeit (Mbit/s):** Die Verbindungsgeschwindigkeit in Megabyte pro Sekunde.

Verbindung: Gibt den Verbindungstyp für dieses Gerät an.

#### **Bridge Mode**

Auf dem Bildschirm Bridge Mode können Sie auswählen, ob Ihre Internet Fiber Box 2 als WLAN-Router oder als Modem verwendet werden soll.

i **Hinweis:** Diese Funktion steht nur in Verbindung mit dem Internet Protocol IPv4 zur Verfügung. Für weitere Informationen kontaktieren Sie bitte unseren Kundendienst.

**Bridge Mode aktivieren:** Wählen Sie diese Option, wenn Sie die Internet Fiber Box 2 als Modem verwenden möchten. Sie können einen separaten WLAN-Router anschließen.

**Router Modus aktivieren:** Wählen Sie diese Option, wenn Sie die Internet Fiber Box 2 als WLAN-Router verwenden möchten.

#### Verbundene Geräte ↑ Startseite <sup>1</sup> Verbundene Geräte Aktualisieren Alle mit Ihrer Connect Box verbundenen Geräte sind unten aufgeführt: (1) F Bridge Mode Geschwindigkeit<br>(MBit/s) IP. Verbunder Gerätename MAC Adresse ...<br>Adresse  $\frac{192,188}{0,119}$ Wi-Fi 5G MV21 Galaxy-S10 AB:DB:03:98:99:59 234 2 Erweiterte eetlah Einstellungen ATLOOO1RXGQ  $\frac{192.168}{0.194}$ Wi-Fi 5G MV21<br>estlab 34:F3:9A:AF:E7:77 650 Toms-iPhone-192.168  $\oslash$  Admin Wi-Fi 5G MV2T D81C79:67:EA:F1 780 estlab 192,168 Wi-Fi 5G MV21<br>estlab EntertainBox OC:08:B4:FC:90:08 1300 192.168 Wi-Fi 5G MV21<br>estlab 0C08:B4:FC90:75 1170 EntertainBox Samsung-Gala<br>xy-S7  $\frac{192,168}{0.85}$ Wi-Fi 2.4G MV<br>2Testlab BOES ASSAREAR  $12$ 192.168 Wi-Fi 2.4G MV ATWS001939 48:45:20:28:E7:C2 260 2Testlab

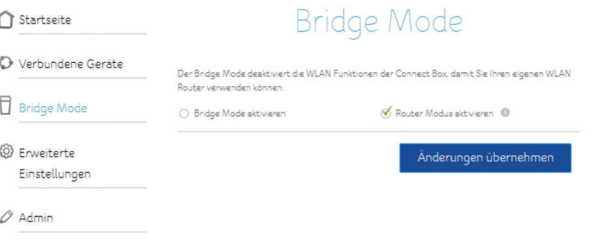

#### **WLAN Signal**

Auf dem Bildschirm für das WLAN Signal können Sie Ihr WLAN Netzwerk konfigurieren.

#### **Funkfrequenz 2,4 GHz / Funkfrequenz 5 GHz**

**2,4 GHz/5 GHz aktivieren:** Wählen Sie diese Option, um WLAN Netzwerke mit 2,4 GHz oder 5 GHz zu aktivieren.

**2,4 GHz deaktivieren/5 GHz deaktivieren:** Wählen Sie diese Option, um WLAN Netzwerke mit 2,4 GHz oder 5 GHz zu deaktivieren.

**WLAN Modus:** Wählen Sie aus der Auswahlliste den Standard aus, den Sie verwenden möchten.

**Kanal:** Wählen Sie einen Kommunikationskanal für den Router. Die Standardeinstellung ist Auto, bei der der Router einen Kanal mit der geringsten Interferenz auswählt.

**Kanalbreite:** Wählen Sie das Frequenzspektrum, dass für diesen Kanal verwendet werden soll.

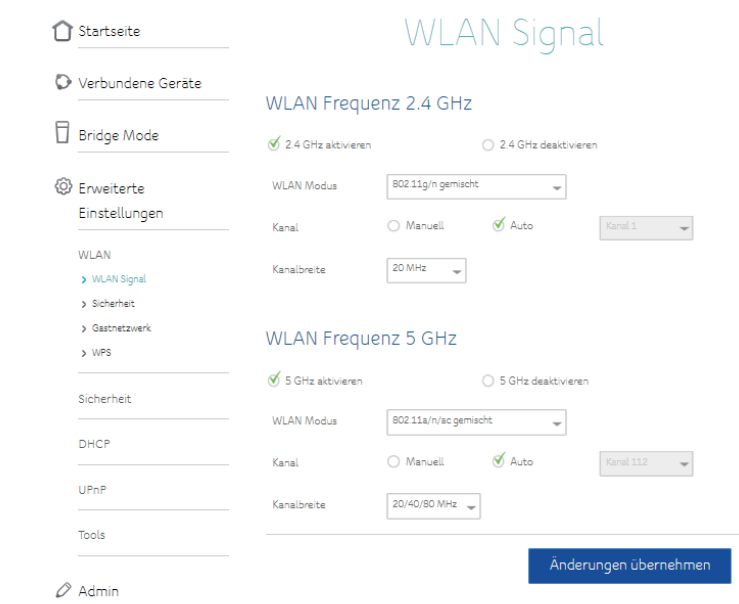

#### **Sicherheit**

Auf dem Sicherheitsbildschirm können Sie Netzwerknamen und Passwort konfigurieren.

#### **2,4-GHz-WLAN-Sicherheitseinstellungen/5-GHz-WLAN-Konfiguration**

**WLAN-Netzwerkname (SSID):** Geben Sie einen benutzerfreundlichen Namen ein, um das WLAN Netzwerk zu identifizieren. Dieser Name wird auch als Service Set Identifier (SSID) bezeichnet.

**Senden des WLAN-Netzwerknamens (SSID):** Wählen Sie aus, ob Sie den Netzwerknamen (SSID) senden möchten. Wenn Sie Ja wählen, wird der WLAN-Netzwerkname (SSID) für alle Benutzer in Reichweite angezeigt.

**Sicherheit:** Wählen Sie den Verschlüsselungsstandard für den Router.

**WLAN-Passwort (Sicherheitsschlüssel):** Geben Sie ein Passwort für Ihr WLAN Netzwerk ein.

**WLAN-MAC-Filter:** Verwenden Sie diese Einstellung, wenn Sie Geräte basierend auf ihren MAC-Adressen für einen bestimmten WLAN-Frequenzbereich zulassen oder blockieren möchten. Klicken Sie auf Deaktivieren, um die Filterung zu deaktivieren. Klicken Sie auf Enable (Zulassen), wenn Sie zulassen möchten, dass nur die Geräte in der Liste eine Verbindung herstellen können. Durch Ablehnen können alle Geräte mit Ausnahme der in der Liste aufgeführten Geräte eine Verbindung herstellen.

**Angeschlossene Geräte:** Zeigt eine Liste der Geräte an, die an das drahtlose Netzwerk angeschlossen sind.

**Gerät hinzufügen:** In diesem Abschnitt können Sie Ihrer WLAN-Filterliste ein neues Gerät hinzufügen. Geben Sie den Gerätenamen und die MAC-Adresse ein und legen Sie fest, ob Sie das Gerät der 2,4-GHz-Liste, der 5-GHz-Liste oder beiden Listen hinzufügen möchten. Klicken Sie auf Gerät hinzufügen, wenn Sie fertig sind.

**WLAN-Filterliste:** Zeigt eine Liste der Geräte an, die für die WLAN-MAC-Filterung markiert wurden. Stellen Sie sicher, dass **Sie auf Änderungen übernehme**n klicken, nachdem Sie Änderungen in diesem Bildschirm **vorgenommen haben**.

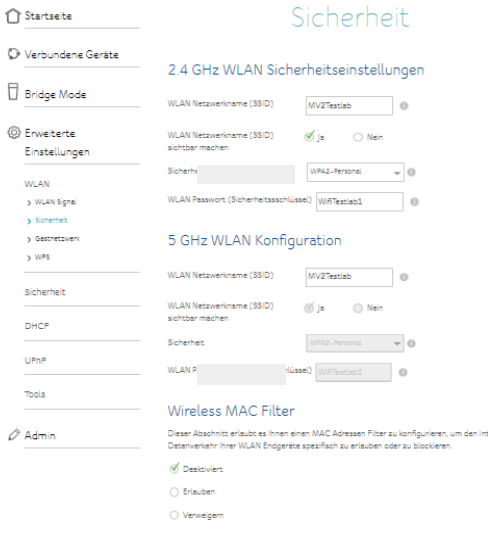

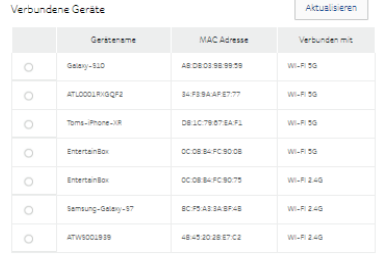

ernet

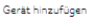

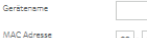

#### **Gast-Netzwerk**

Auf dem Bildschirm Gastnetzwerk können Sie den WLAN-Namen (SSID) und das Passwort des Gastnetzwerks ändern. Sie können auch den Verschlüsselungsstandard auswählen, den Sie für Ihr Gastnetzwerk verwenden möchten.

Wählen Sie **Gastnetzwerk aktivieren**, wenn Sie ein Gastnetzwerk einrichten möchten. **WLAN-Netzwerkname (SSID):** Geben Sie einen benutzerfreundlichen Namen ein, um das WLAN Gastnetzwerk zu identifizieren.

**WLAN Netzwerkname (SSID) sichtbar machen:** Wählen Sie aus, ob Sie den Gastnetzwerknamen senden möchten. Wenn Sie Nein wählen, wird der Netzwerkname nicht angezeigt, wenn Gäste nach verfügbaren Netzwerken suchen.

**Sicherheit:** Verschlüsselungsstandard auswählen, den Sie für Ihr Gastnetzwerk verwenden möchten.

**WLAN-Passwort (Sicherheitsschlüssel):** Geben Sie das Zugangspasswort ein, das Sie Ihrem Gastnetzwerk zuweisen möchten.

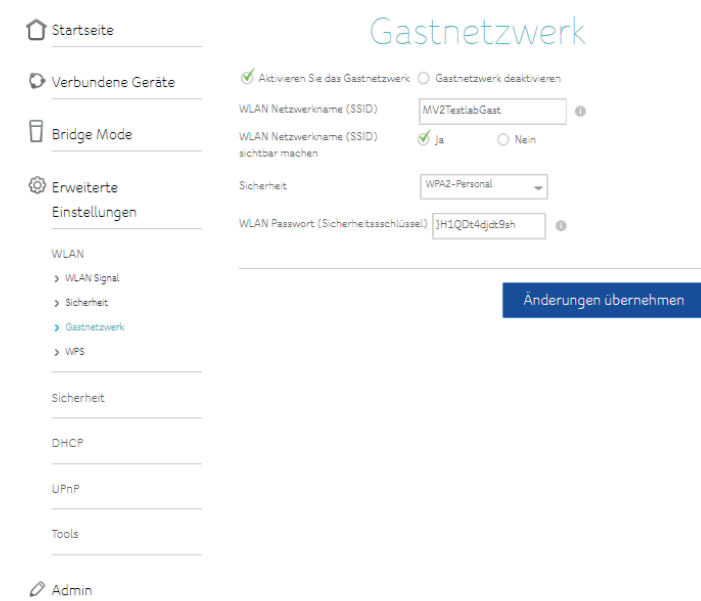

#### **Wifi Protected Setup (WPS)**

Auf dem WPS-Bildschirm (WiFi Protected Setup) können Sie WPS aktivieren, um die Einrichtung der Verbindung eines Geräts mit Ihrem WLAN Netzwerk zu vereinfachen. Wählen Sie **Aktivieren**, wenn Sie die WPS-Funktion (Taste auf der Rückseite Ihres Gerätes) einschalten wollen.

Klicken Sie auf Client hinzufügen, wenn Sie den WPS-Prozess starten möchten, um ein Kundengerät mit Ihrem WLAN Netzwerk zu verbinden. Achten Sie darauf, davor auf dem Endgerät WPS zu aktivieren.

Wenn Sie fertig sind, klicken **Sie auf Änderungen übernehmen**, um Ihre Änderungen zu speichern.

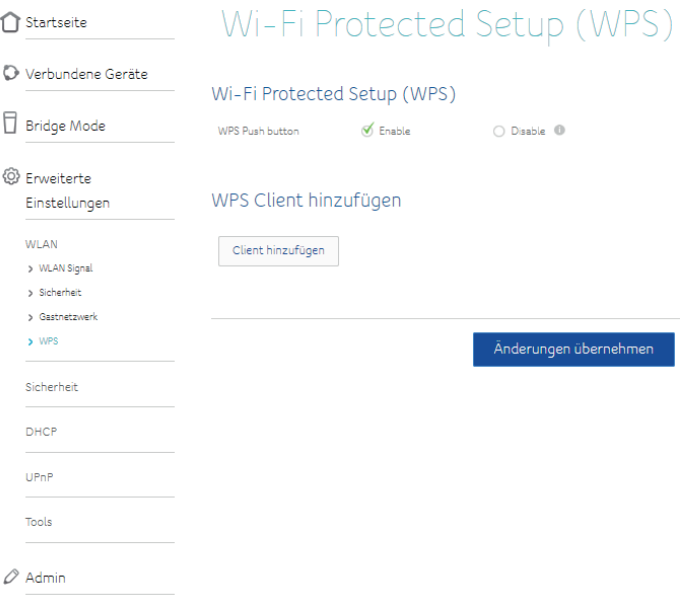

#### **Firewall-Einstellungen**

Auf dem Bildschirm für die Firewall können Sie Ihre Firewall konfigurieren. Wählen Sie die Optionen aus, die Sie für Ihre IPv4-Firewall oder Ihre IPv6-Firewall aktivieren möchten. Klicken **Sie auf Änderungen übernehmen**, wenn Sie alle Änderungen an diesem Bildschirm vorgenommen haben.

**Firewall-Schutz:** Wählen Sie diese Option aus, um den grundlegenden Firewall-Schutz zu aktivieren.

i **Hinweis:** Um bestimmte Dienste (NAS, IOT, Serverdienste) von außerhalb Ihres Heimnetzes erreichen zu können, kann es manchmal notwendig sein, diesen Firewall-Schutz zu deaktivieren.

**Blockieren fragmentierter IP-Pakete:** Wählen Sie diese Option aus, um zu verhindern, dass fragmentierte IP-Pakete die Firewall passieren.

**Aufdeckung von Port-Scan Aktivitäten:** Wählen Sie diese Option, wenn Sie die Port-Scan-Erkennung aktivieren möchten.

Aufdeckung von IP flood Aktivitäten: Wählen Sie diese Option, wenn Sie die IP-Flood-Erkennung aktivieren möchten.

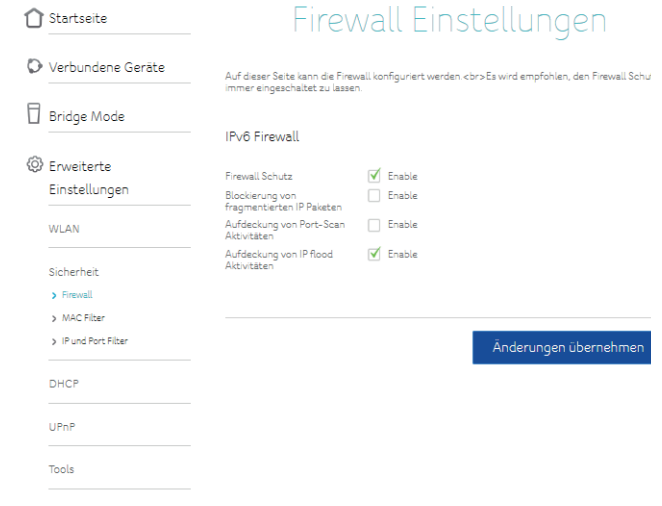

#### **MAC-Filterung**

Auf dem Bildschirm MAC-Filter können Sie MAC-Adressfilter konfigurieren, damit Sie den Internetzugriff auf bestimmte Geräte in Ihrem Netzwerk blockieren können. Klicken **Sie auf Änderungen übernehme**n, wenn Sie alle Änderungen an diesem Bildschirm vorgenommen haben.

**Angeschlossene Geräte:** Zeigt eine Liste der Geräte an, die an das Netzwerk angeschlossen sind.

**Filterregel hinzufügen:** Geben Sie den Gerätenamen und die MAC-Adresse eines Geräts ein, für das Sie den Internetzugang sperren möchten. Klicken Sie dann auf Regel hinzufügen.

**MAC-Filterliste:** Zeigt eine Liste der Geräte an, die in Ihrem Netzwerk nicht auf das Internet zugreifen können.

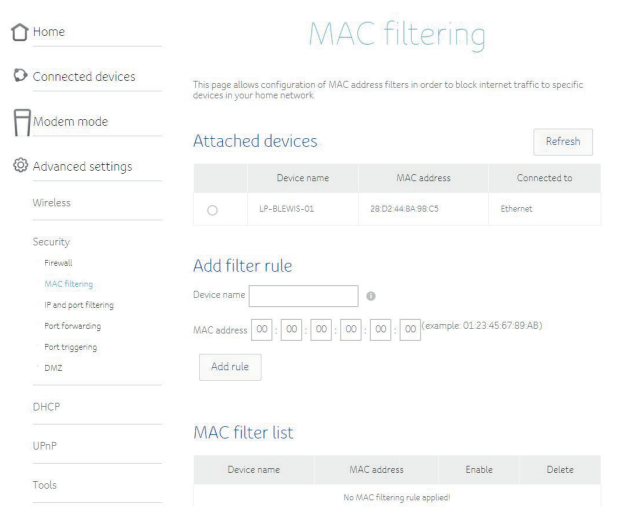

#### **IP- und Port-Filter**

Auf dem Bildschirm zum Filtern von IP-Adressen und Ports können Sie die Packetfilterregeln für Ihren Internetverbindung konfigurieren. Klicken Sie auf Änderungen übernehmen, wenn Sie alle Änderungen an diesem Bildschirm vorgenommen haben.

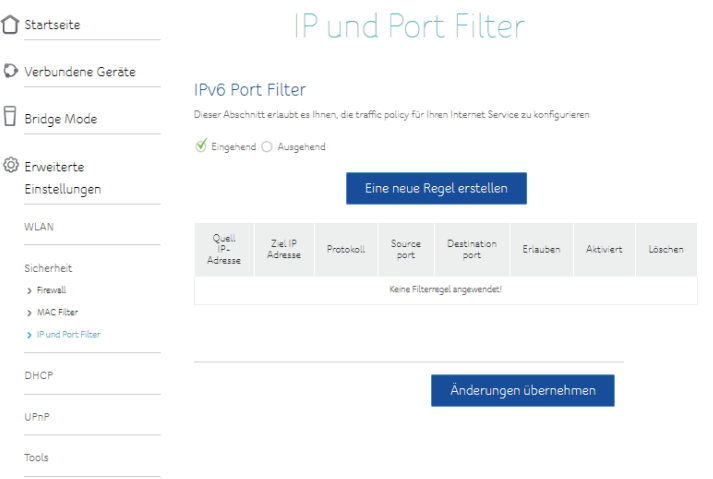

#### **Portweiterleitung**

Über den Bildschirm "Portweiterleitung" können Sie eingehenden Datenverkehr aus dem Internet an ein bestimmtes Gerät im Netzwerk weiterleiten.

Klicken **Sie auf Neue Regel erstellen**, um eine neue Portweiterleitungsregel einzurichten. Die Benutzeroberfläche fordert Sie auf, eine neue Regel einzurichten. Füllen Sie die folgenden Felder aus:

**Lokale IP:** Geben Sie die IP-Adresse des Geräts im Netzwerk ein, zu dem die Verbindungen hergestellt werden sollen.

**Lokaler Startport:** Geben Sie den Port am unteren Ende des lokalen Portbereichs ein, den Sie weiterleiten möchten.

**Lokaler Endport:** Geben Sie den Port am oberen Ende des lokalen Portbereichs ein, den Sie weiterleiten möchten.

**Externer Startport:** Geben Sie den Port am unteren Ende des externen Portbereichs ein, den Sie weiterleiten möchten.

**Externer Endport:** Geben Sie den Port am oberen Ende des externen Portbereichs ein, den Sie weiterleiten möchten.

**Protokoll:** Geben Sie das Protokoll an, das Sie verwenden möchten.

**Aktiviert:** Geben Sie an, dass Sie diese Regel aktivieren möchten. Wenn Sie mit der Eingabe dieser Informationen fertig sind, klicken Sie auf **Regel hinzufügen**, um zum Bildschirm für die Portweiterleitung zurückzukehren. Wenn Sie alle Änderungen am Port-Weiterleitungsbildschirm vorgenommen haben, klicken Sie auf **Änderungen übernehmen**, um Ihre Änderungen zu speichern.

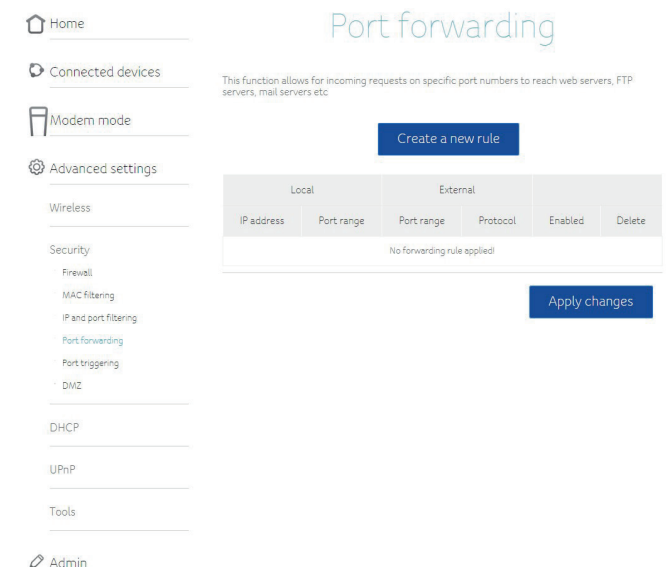

#### **DMZ**

Auf dem DMZ-Bildschirm können Sie einen DMZ (Demilitarisierte Zone)-Host einrichten. Klicken Sie auf Aktiviert, wenn Sie eine DMZ einrichten möchten, oder auf Deaktiviert, wenn Sie keine DMZ einrichten möchten.

Geben Sie im Feld DMZ-Adresse die IP-Adresse des Host-Geräts ein. Wenn Sie fertig sind, klicken Sie auf Änderungen übernehmen, um Ihre Änderungen zu speichern.

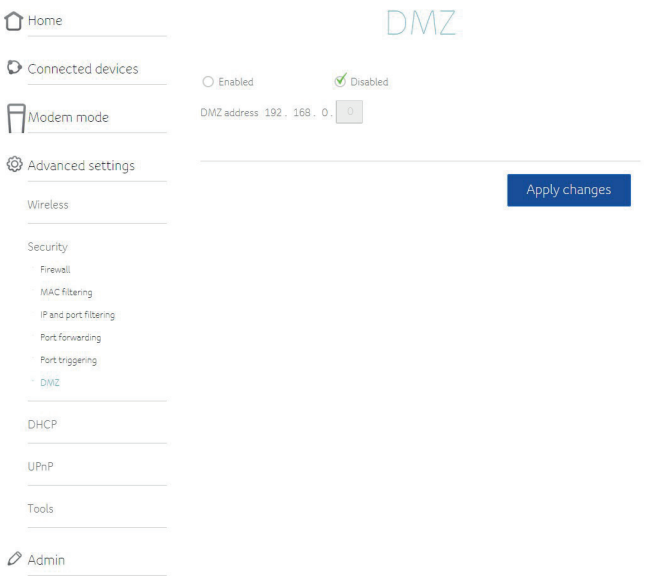

#### **DHCP-Einstellungen**

Auf dem Bildschirm DHCP-Einstellungen können Sie konfigurieren, wie das Gerät IP-Adressen zuweist. Dieser Bildschirm ist in drei Abschnitte unterteilt:

**DHCPv4-Server:** In diesem Abschnitt können Sie konfigurieren, wie das Gerät IPv4- Adressen zuweist.

- **• Aktiviert:** Wählen Sie diese Option, wenn Sie die DHCP-Konfiguration aktivieren möchten.
- **• Lokale Startadresse:** Geben Sie die IP-Adresse ein, die die erste Adresse im DHCPBereich sein soll.
- **• Anzahl der CPEs:** Geben Sie die Anzahl der IP-Adressen ein, die im IP-Bereich verwendet werden sollen.
- **• Lease-Dauer:** Geben Sie die Zeit (in Sekunden) ein, in der das Gerät die IP-Adresse behalten soll.
- Klicken Sie auf Änderungen übernehmen, um Ihre Änderungen zu speichern.

**DHCPv6-Server:** In diesem Abschnitt können Sie konfigurieren, wie das Gerät IPv6-Adressen zuweist.

- **• Auto-Konfigurationstyp:** Wählen Sie ohne Status, wenn das Gerät eine eigene IPAdresse generieren soll, die DNS-Serverinformationen jedoch von einem DHCPv6-Server erhalten soll. Wählen Sie mit Status, wenn das Modem seine IPAdresse und andere Parameter von einem DHCPv6-Server beziehen soll.
- **• Startadresse:** Geben Sie die IP-Adresse ein, welche die erste Adresse im DHCPBereich sein soll.
- **• Anzahl der Adressen:** Geben Sie die Anzahl der IP-Adressen ein, die im IP-Bereich verwendet werden sollen.
- **• Gültigkeitsdauer von DHCPv6:** Geben Sie die Anzahl der Sekunden ein, die DHCPv6 im gültigen Zustand bleiben soll.
- **• Lebensdauer des Router-Advertisements:** Geben Sie die Anzahl der Sekunden ein, für die der Host die angegebene Adresse als gültig betrachten soll.
- **• Router-Advertisement-Intervall:** Geben Sie die Anzahl der Sekunden ein, die der Host warten soll, bevor er Advertisement-Pakete sendet.
- Klicken **Sie auf Änderungen übernehmen**, um Ihre Änderungen zu speichern.

**Reservierte Adressen:** In diesem Abschnitt können Sie eine bestimmte IP-Adresse für ein Gerät in Ihrem Heimnetzwerk reservieren.

**Angeschlossene Geräte:** Dieser Abschnitt zeigt eine Liste der an Ihr Heimnetzwerk angeschlossenen Geräte.

- **• Reservierungsregel hinzufügen:** Geben Sie die MAC-Adresse für ein Gerät in Ihrem Netzwerk und die IP-Adresse ein, die Sie für dieses Gerät reservieren möchten.
- **• Reservierungsliste:** In diesem Abschnitt werden die reservierten IP-Adressen in IhremHeimnetzwerk angezeigt.
- Klicken **Sie auf Änderungen übernehmen**, um Ihre Änderungen zu speichern.

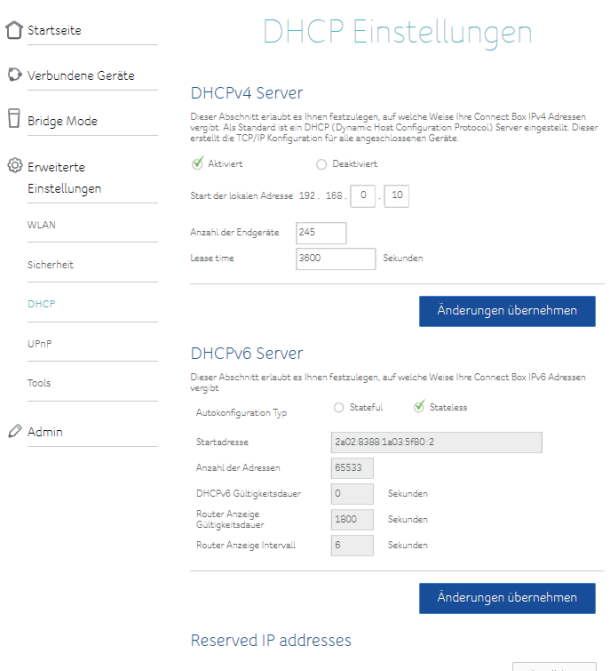

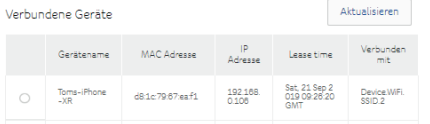

### **UPnP**

Mit UPnP können Kundengeräte, die Universal Plug and Play (UPnP) unterstützen, sich automatisch selbst im Netzwerk konfigurieren.

Klicken Sie auf **Aktiviert**, wenn Sie diese Funktion aktivieren wollen.

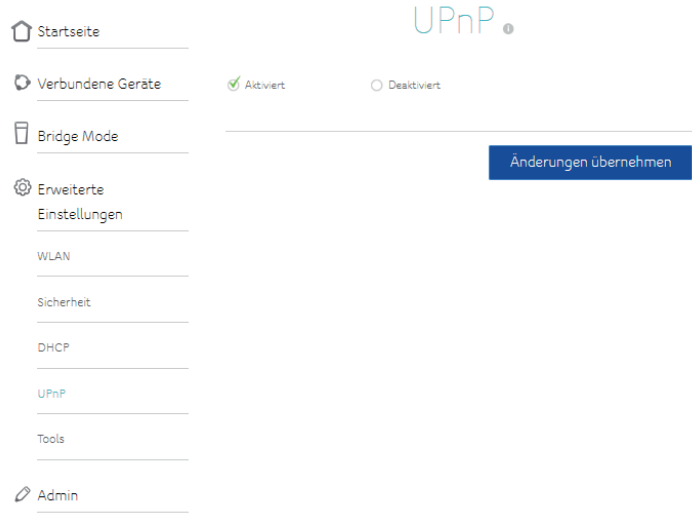

#### **Netzwerkstatus**

Der Bildschirm Netzwerkstatus zeigt den Verbindungs- und Konfigurationsstatus des Heimnetzwerks an. Dieser Bildschirm enthält eine Reihe von Registerkarten, auf denen verschiedene Datentypen angezeigt werden:

- Status
- Downstream
- Upstream
- Konfiguration
- Networklog

#### ↑ Startseite Netzwerkstatus O Verbundene Geräte Router status  $\begin{tabular}{|c|} \hline \rule{0.2cm}{.04cm} \rule{0.2cm}{.04cm} \end{tabular} \hspace{0.2cm} Bridge Mode \label{tab:1}$ Konfiguration Networklog Status Downstream Upstream Daten aktualisieren <sup>②</sup> Erweiterte Einstellungen Connect Box Status Element Status Anmerkungen **WLAN** Zugewiesener Downstream Kanal(Hz) 666000000 Locked Sicherheit Ranged Upstream Channel(Hz) 62450000 ACTIVE Provisionierungsstatus Online DHCP UPnP Tools > Netzwerkstatus

 $\oslash$  Admin

#### **Ihr Passwort ändern**

Verwenden Sie den Bildschirm Passwortänderung, um das Passwort für den Zugriff auf die Einstellungen zu ändern. Geben Sie in jedes der bereitgestellten Felder ein neues Passwort ein und klicken Sie dann auf **Änderungen übernehmen**.

**Achtung!** Vergessen Sie nicht, sich das neue Passwort zu notieren.

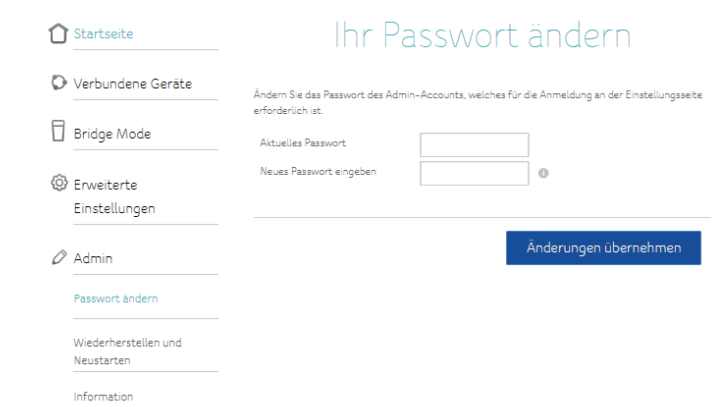

#### **Wiederherstellen und Neustarten**

Über den Bildschirm Wiederherstellen und Neustarten können Sie Ihre Konfigurationseinstellungen sichern und wiederherstellen. Sie können diesen Bildschirm auch zum Neustarten des Geräts oder zum Wiederherstellen der Werkseinstellungen verwenden.

- Klicken Sie auf **Backup**, um eine Sicherungsdatei Ihrer aktuellen Konfigurationseinstellungen zu erstellen.
- Wenn Sie eine Sicherungsdatei für eine frühere Konfiguration neu laden müssen, klicken **Sie auf Datei auswählen**, um die Datei zu suchen, die Sie neu laden möchten. Klicken Sie anschließend auf Neu laden, um die Einstellungen in dieser Datei wiederherzustellen.
- Klicken Sie auf **Wiederherstellung der Werkseinstellungen**, wenn Sie die Konfiguration des Geräts auf die ursprünglichen Einstellungen zurücksetzen möchten.
- Klicken Sie auf **Neustart**, wenn Sie das Gerät herunterfahren und anschließend neu starten möchten.

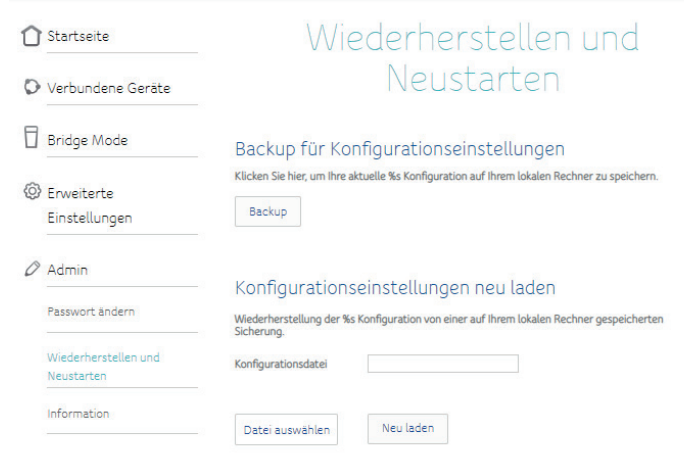

#### Auf Werkseinstellungen zurücksetzen

Wenn auf Werkseinstellungen zurückgesetzt wird, gehen alle Änderungen verloren, die Sie<br>vorgenommen haben.

Wiederherstellung der Werkseinstellungen

#### Neustart Ihrer Connect Box

Durch Klicken auf die Schaltfläche 'Neustart' wird Ihre Connect Box unverzüglich neu gestartet.<br>Dieser Vorgang kann bis zu 5 Minuten dauern.

Neustart

#### **Information**

Der Info- Bildschirm zeigt eine Zusammenfassung des aktuellen Status des Geräts und seiner Interneteinstellungen.

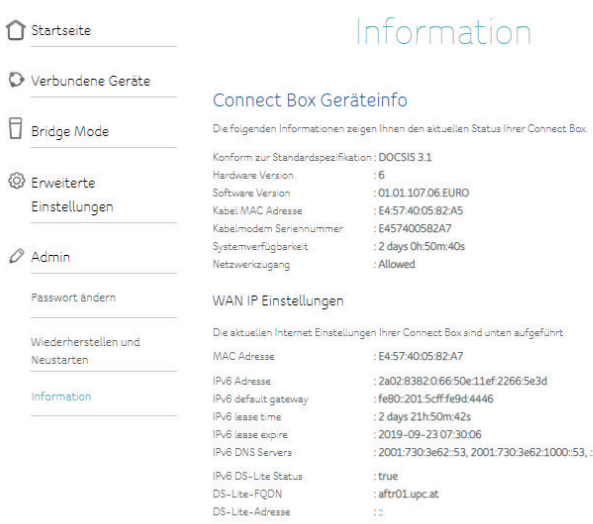

### Fehlerbehebung

#### **Die Internet Fiber Box 2 ist angeschlossen, aber die Betriebsanzeige leuchtet nicht**

Überprüfen Sie alle Stromanschlüsse. Ist das Netzkabel an beiden Enden fest angeschlossen?

**Hinweis:** Verwenden Sie nur das mit dem Gerät gelieferte Netzteil. Wenn Sie das Netzkabel an einer Steckdosenleiste angeschlossen haben, vergewissern Sie sich, dass die Steckdosenleiste eingeschaltet ist.

Stellen Sie sicher, dass der Netzschalter auf der Rückseite des Modems auf ON steht.

#### **Ich komme nicht ins Internet (alle Verbindungen)**

Es kann mehr als 30 Minuten dauern, bis eine Verbindung hergestellt ist, wenn Sie das Gerät zum ersten Mal einschalten, insbesondere wenn viele Personen online sind.

Lassen Sie Ihr Gerät immer am Stromnetz angeschlossen und das Kabelsystem verbunden. Überprüfen Sie den LED-Ring. Das Licht sollte weiß und gleichbleibend leuchten.

Wenn das Licht blinkt oder eine andere Farbe aufweist, finden Sie weitere Informationen unter LEDMuster (Seite 18). Wenn die LED länger als 30 Minuten blinkt überprüfen Sie Ihre Kabelverbindungen. Die Stecker sollten fest sitzen.

Das Koaxialkabel darf nicht eingeklemmt, geknickt oder stark gebogen werden. Dies kann das Signal beeinträchtigen und zu einem Verbindungsabbruch führen (möglicherweise müssen Sie das Kabel austauschen).

#### **Ich komme nicht ins Internet (Ethernet)**

Falls Sie einen Ethernet-Switch oder einen eigenen Router verwenden, stellen Sie sicher, dass dieser eingeschalten ist. Starten Sie die Zwischengeräte gegebenenfalls auch neu.

Verwenden Sie das richtige Ethernet-Kabel?

Verwenden Sie das mitgelieferte Kabel für den direkten Anschluss an einen Computer?

Führen Sie einen Neustart des Gerätes durch.

Drücken Sie die **Reset-**Taste auf der Rückseite des Geräts.

Eine falsche Konfiguration kann den gesamten Zugriff blockieren. Wenn Sie der Meinung sind, dass dies der Fall ist, lesen Sie Zurücksetzen der Internet Fiber Box 2 auf die Werkseinstellungen (Seite 19, 52).

#### **Ich komme nicht ins Internet (WLAN)**

Überprüfen Sie die Anzeigeleuchten, siehe Bedienung der Internet Fiber Box 2 (Seite 18) die WLAN-Anzeige sollte leuchten.

Erkennt Ihr Verbindungsdienstprogramm Ihr WLAN? Wenn Sie "WLAN Netzwerkname (SSID) sichtbar machen" deaktiviert haben, müssen Sie den Namen Ihres WLANs im Verbindungsdienstprogramm manuell eingeben.

Eine falsche Konfiguration kann den gesamten Zugriff auf das Gerät blockieren. Wenn Sie der Meinung sind, dass dies der Fall ist, lesen Sie Zurücksetzen der Internet Fiber Box 2 auf die Werkseinstellungen (Seite 19).

#### **Meine drahtlose Internetverbindung funktioniert manchmal nicht mehr**

Dies wird normalerweise durch Interferenzen verursacht. Zwei übliche Ursachen sind kabellose 2,4-GHz-Telefone und Mikrowellenherde. Wenn Sie das störende Produkt nicht entfernen können, verwenden Sie einen anderen Kanal.

#### **Ich kann ins Internet, aber alles ist langsam**

Wenn die Website, die Sie besuchen, sehr beliebt ist, kann es sein, dass diese Website Probleme mit der Bearbeitung aller Anfragen hat. Wenn andere Websites schnell heruntergeladen werden, warten Sie einige Minuten und versuchen Sie es erneut. Die Verwendung während der Stoßzeiten kann auch die Verbindungsgeschwindigkeit beeinflussen.

Andere Kommunikationen im LAN oder Interferenzen durch andere WLAN Netzwerke können die Verbindung verlangsamen.

#### **Ich habe kein Freizeichen, wenn ich den Hörer abhebe**

Damit der Telefondienst funktioniert, muss dieser beim Dienstanbieter freigeschalten und auf Ihrem Modem konfiguriert worden sein. Die folgenden Schritte sollen helfen, die Ursache des Problems zu ermitteln.

1.2 Stellen Sie sicher, dass das Gerät angeschlossen ist und die Steckdose mit Strom versorgt wird. Verwenden Sie nur das mitgelieferte Netzteil.

2.2 Überprüfen Sie die Koaxialverbindung am Gerät und an der Wand. Stellen Sie sicher, dass sie angeschlossen und fest sind. Wenn dies der Fall ist und die LED der Fiber Box 2 nicht konstant weiß leuchtet, wenden Sie sich an unseren Kundendienst.

3.2 Ist das Telefon direkt an das Gerät angeschlossen? Stellen Sie sicher, dass das Telefon an den Anschluss auf der Rückseite des Modems mit der Bezeichnung "Tel 1" für Leitung 1 und "Tel 2" für Leitung 2 angeschlossen ist.

- Versuchen Sie es mit einem anderen Telefon. Stellen Sie sicher, dass das neue Telefon ein funktionierendes Telefon ist.
- Wenn ein bekanntermaßen funktionsfähiges Telefon verwendet wird und Sie immer noch kein Freizeichen haben, versuchen Sie es mit einem anderen Telefonkabel. Wenn ein neues Telefon und ein neues Kabel das Freizeichen nicht wiederherstellen, wenden Sie sich an unseren Kundendienst.
- Wenn Sie ein drahtloses Telefon verwenden, achten Sie darauf, dass der Akku aufgeladen ist und die Basisstation mit Strom versorgt wird.

## Glossar

┱

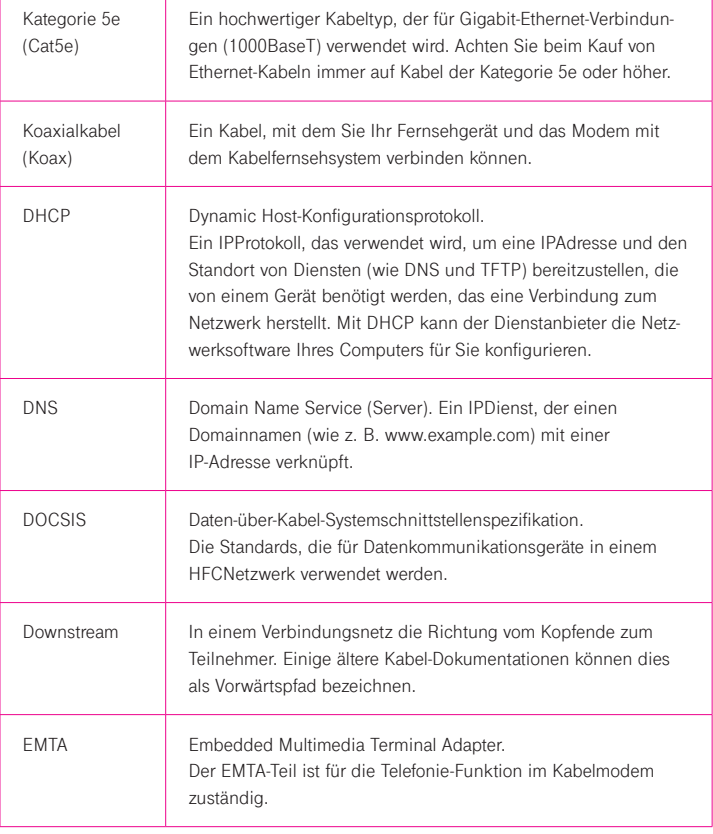

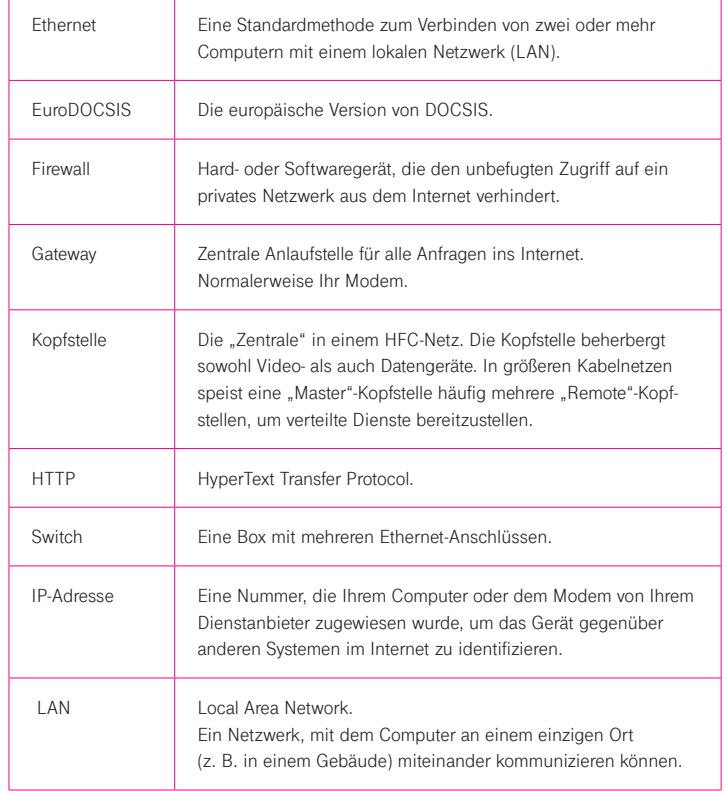

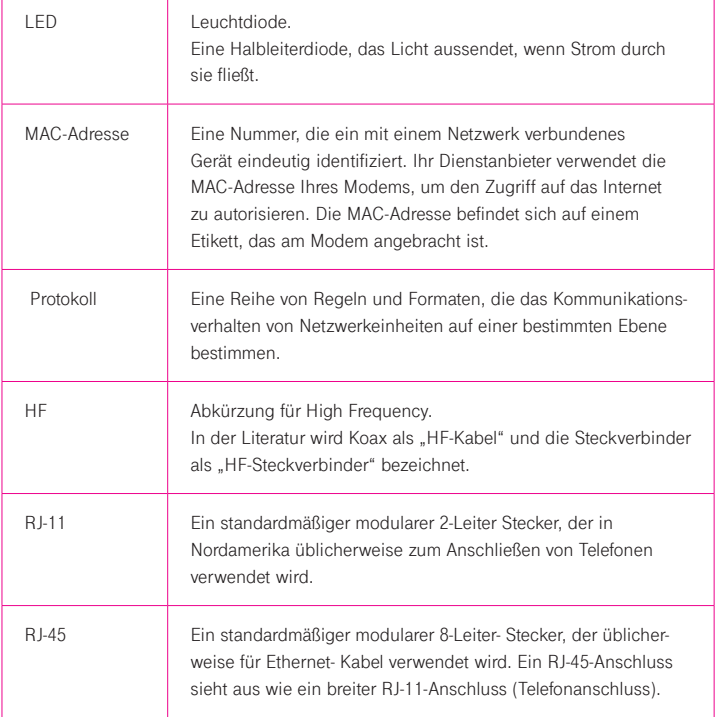

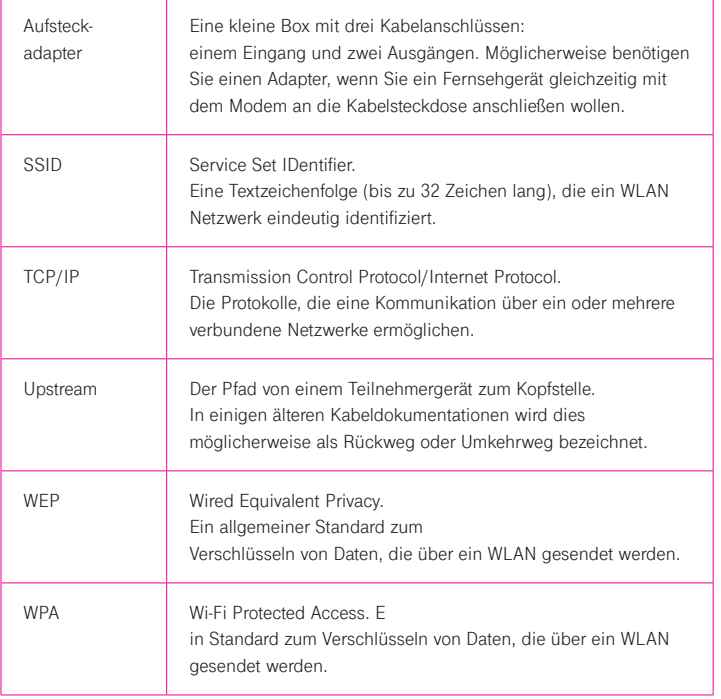

**IVICI Kapitel Internet Fiber Box 2** Überblick **Einleitung** Machen Sie sich bereit, die Schnellstraße des Internets zu erleben! Ob Sie Streaming- $M$ aarschauen,  $\cup$  Ma telefonieren - mit der Internet Fiber Box 2 erhalten Sie all dieses schneller und zuverlässiger. Und all dieses mit einem hochqualitativen Voice-over-IP-Telefondienst und sowohl drahtgebundene als auch drahtlosen Netzwerkanbindungen. Die Internet Fiber Box 2 bietet vier Ethernet-Verbindungen zur Verwendung als Zent- $\mathbf{M}$ alen Internetzwerks (L $\mathcal{A}$ n) für Privatan $\mathcal{A}$ 802.11a/b/g/n/ac-Netzwerkanbindungen für verbesserte Mobilität und Vielseitigkeit und bis zu zwei separaten Telefonleitungen. Magenta<sup>®</sup> Mag Magenta<sup>®</sup> Mag Magenta<sup>®</sup> Mag Magenta<sup>®</sup> Mag Magenta<sup>®</sup> Mag Magenta<sup>®</sup> Ma